# **Troubleshooting**

# **Toner empty**

⟨¬¬ User's Guide: Chapter 7

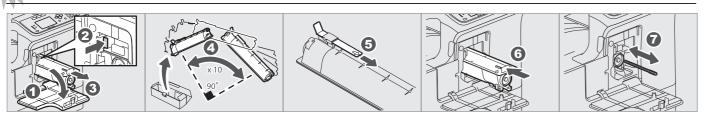

# **Paper misfeed**

⟨ → User's Guide: Chapter 7

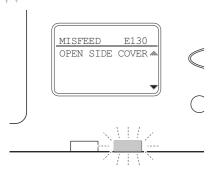

### **Bypass tray**

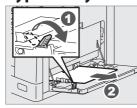

#### Side cover

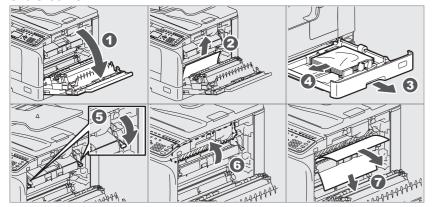

#### **RADF**

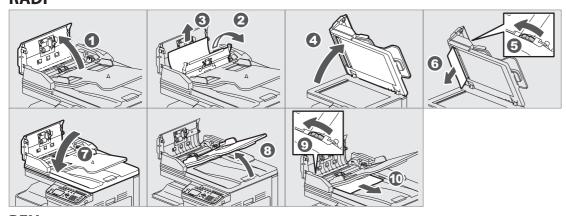

#### **PFU**

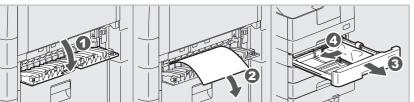

# **TOSHIBA**

#### **MULTIFUNCTIONAL DIGITAL SYSTEMS**

# E-STUDIO2329A/2829A

# **Quick Guide**

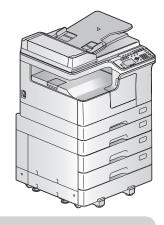

This manual describes the components, preparations, basic operations, and troubleshooting for the equipment. **Before** using the equipment, read the Safety Information (Printouts). The DVD bundled with the equipment contains the manuals (PDF file).

#### **Trademarks**

Company names and product names in this manual are the trademarks of their respective companies.

# **Component Description**

# **Equipment**

⟨ → User's Guide: Chapter 1

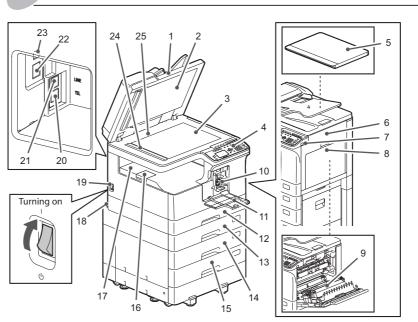

- 1. Reversing **Automatic Document** Feeder (RADF)\*
- 2. Platen sheet **Original glass**
- **Control panel**
- Platen Cover\*
- Side cover
- **USB** port
- 8. Bypass tray
- 9. Automatic **Duplexing Unit**
- 10. Toner cartridge
- 11. Front cover
- (PFU)\*
- 12. Drawer 13. Paper Feed Unit

- 14. Paper Feed Pedestal\*
- 15. Drawer Module\*
- 16. Paper exit stopper
- 17. Receiving tray
- 18. AC-IN terminal (rear)
- 19. Power switch
- 20. TEL\*
- 21. LINE\*
- 22. Network interface connector
- 23. USB terminal (4-pin)
- 24. Scanning area
- 25. Original scale

12. ENERGY SAVER

13. FUNCTION

**CLEAR** 

15. LCD screen

14. DRAWER

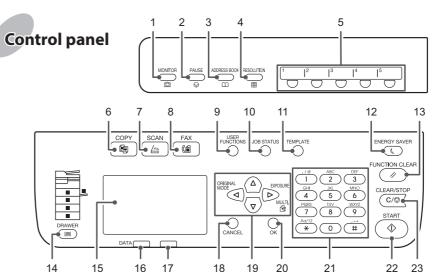

- MONITOR\* PAUSE\*
- **ADDRESS**
- **BOOK\* RESOLUTION\***
- One Touch\*
- 6. COPY
- 7. SCAN
- FAX
- 9. USER **FUNCTIONS**
- **10. JOB STATUS**
- 11. TEMPLATE
- 17. Alert lamp 18. CANCEL

**16. DATA** 

- 19. △▽⊲⊳
- 20. OK 21. Digital keys
- 22. START
- 23. CLEAR/STOP
- \* optional

# **Loading paper**

User's Guide: Chapter 1

#### Drawer

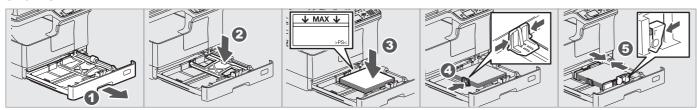

### Bypass tray

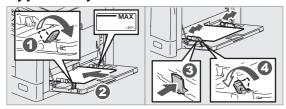

#### To set paper size of Drawer

When you load paper in the drawer, a pop-up window appears. Follow the instructions and set the paper size. (When the "POP UP" function is set to "ENABLE".)

## **Driver installation**

Software Installation Guide: Chapter 2

Use the installer in the DVD to install the driver. Installing the driver requires the administrator authority.

### **Connecting computer**

Before installing the drivers, connect the equipment and the computer with a USB cable or Network interface cable.

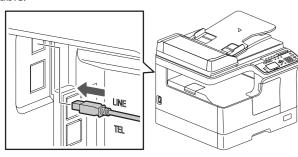

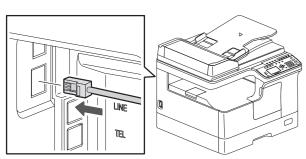

#### Note when installing from installer

- Close all running applications.
- If the installer does not automatically start, doubleclick "Setup.exe" in the DVD.

#### **Using installer**

- 1. Close all running applications.
- 2. Make sure that the equipment is turned on.
- 3. Insert the DVD into the computer.
- 4. Double-click "Setup.exe".
- 5. Follow the on-screen instructions.

**Printer** and scanner functions are available.

# **Basic Operations**

# Copier

⟨→ User's Guide: Chapter 2

1. Place the original(s).

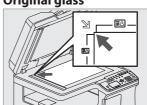

#### **Original glass**

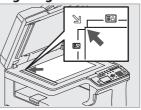

**RADF** 

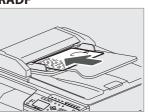

2. Press [COPY] and make the copy settings.

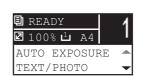

3. Enter the number of copies with the digital keys **1**, and then press [START] 2 to copy.

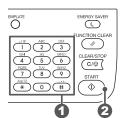

To stop copying Press [CLEAR/STOP]

To reset settings and LCD screen after copying Press [FUNCTION CLEAR]

#### Shortcut keys

Press < : "ORIGINAL MODE"

Press >: Europe and Americas "EXPOSURE", Except Europe and Americas "ID CARD"

# Printer

**User's Guide: Chapter 3** 

1. Select [Print] from the application's [File] menu.

2. Select your printer 1, and then click [Preferences] 2.

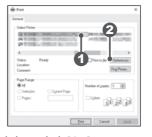

- 3. Make print option settings, and then click [OK].
- 4. Click [Print] ([OK]).

# Scanner

⟨→ User's Guide: Chapter 5

### **Scan to USB Memory**

- 1. Place the original(s).
- 2. Press [SCAN].
- 3. Connect the USB storage device to the equipment and wait a few seconds.
- 4. Press  $\nabla$  or  $\triangle$  to select "USB", and then press [OK].
- 5. Press > to make the scan settings as required.
- 6. Press [START] to scan your documents.

#### **TWAIN Scan**

- 1. Place the original(s).
- 2. Launch a TWAIN-compliant application.
- 3. Select the device from the application's [File] menu.
- 4. Select the menu to scan from the application's [File]
- 5. Make the scan settings, and then click [Scan].

Fax

Fax Guide

# **Connecting Cables**

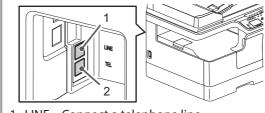

- 1. LINE Connect a telephone line.
- 2. TEL Connect an external telephone.

# Sending a Fax

- 1. Place the original(s).
- 2. Press [FAX].
- 3. Make settings for transmission conditions.
- 4. Specify the destination.
- 5. Press [START].

## **Registering an Address Book**

- 1. Press [USER FUNCTIONS].
- 2. Select "ADDRESS BOOK" → "PHONE BOOK".
- 3. Make settings for "SPEED DIAL", "GROUP DIAL", and "ONE TOUCH", and then press [OK].

**■** Component Description